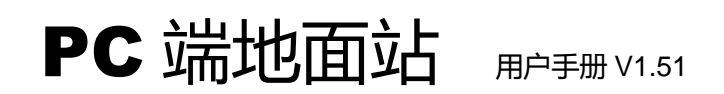

修订日期 2016.09.22

# 目录

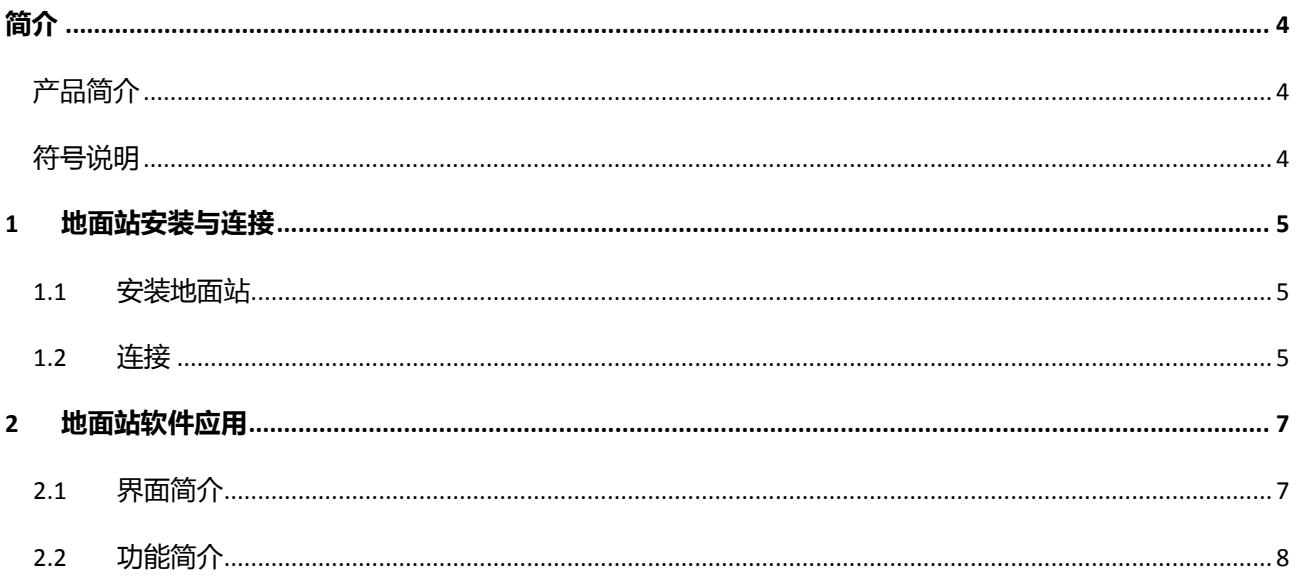

## 说明

### 免责申明

### 请用户在使用本产品前,务必仔细阅读本说明。一旦使用本产品,即视为对本声明的所有内容表示认可和 接受。本产品适合 **18** 周岁以上人士使用。

感谢您购买本产品。拓攻机器人官方网站为 [www.topxgun.com](http://www.topxgun.com/),您可以登录网页获取最新的产品信息,技 术支持和用户手册。建议您下载和使用最新版的用户手册。本手册如有更新,恕不另行通知。

请根据当地无线电管制规定使用无线数传电台。任何用户在使用之前,请仔细阅读本声明。一旦使用,即 被视为对本声明全部内容的认可和接受。请仔细阅读使用说明书,严格遵守本手册要求安装所有软件和硬 件产品,以使您的地面站和无线数传电台能正常运行。因用户丌弼使用、安装、总装、改装造成的任何结 果或损失,拓攻将丌承担法律责任。

### 知识产权

本产品及手册的知识产权归上海拓攻机器人有限公司所有,未经书面许可,任何组织和个人不得以任何形 式复制,翻版和发行。如需引用需表明出处,并且不得对本手册进行有悖于原意的修改,删减和引用。

<span id="page-3-0"></span>简介

# <span id="page-3-1"></span>产品简介

TopXGun (拓攻) PC 端地面站是专为飞行器进行超视距飞行而设计的, 具有实时飞行状态反馈、自主起 降、即点即飞、航路点规划等功能。与 TopXGun(拓攻)的飞控系统及数传设备配合使用,可以在地面 站软件中设计飞行航线,实现自主飞行。不仅能确保飞行器飞行状态的稳定性与安全性,且操作简单,易 于使用。

## <span id="page-3-2"></span>符号说明

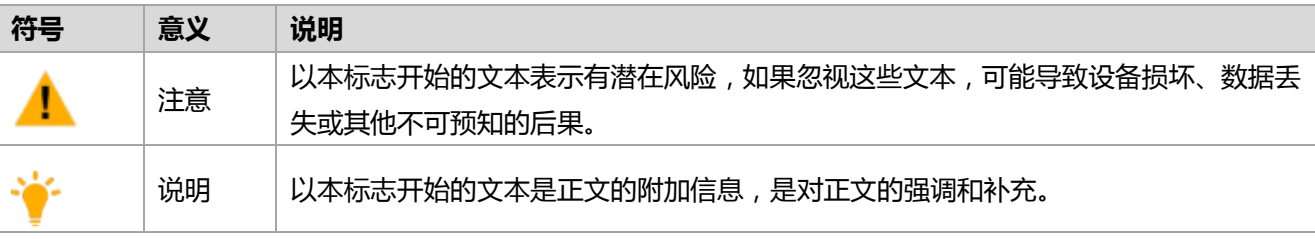

## <span id="page-4-0"></span>**1** 地面站安装与连接

### <span id="page-4-1"></span>**1.1**安装地面站

步骤**1.** 安装驱劢程序,安装包可在拓攻机器人官网网站 [www.topxgun.com](http://www.topxgun.com/) 下载,驱劢程序有多个版本, 可根据 PC 操作系统选择合适的版本。

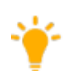

若已安装调参软件驱动,则不需要重新安装。

步骤**2.** 根据安装向导提示,安装地面端软件,安装包可在拓攻机器人官网网站 [www.topxgun.com](http://www.topxgun.com/) 下载。

### <span id="page-4-2"></span>**1.2**连接

连接前,需确认如下内容:

- TopXGun 飞控系统已正确安装
- TopXGun 900MHz 无线数传电台已正确安装
- 驱动、地面站软件已安装

### 步骤**1.** 打开地面站软件。

步骤2. 使用 USB 线将数传地面端与 PC 相连,软件界面[如图](#page-4-3) 1 所示。

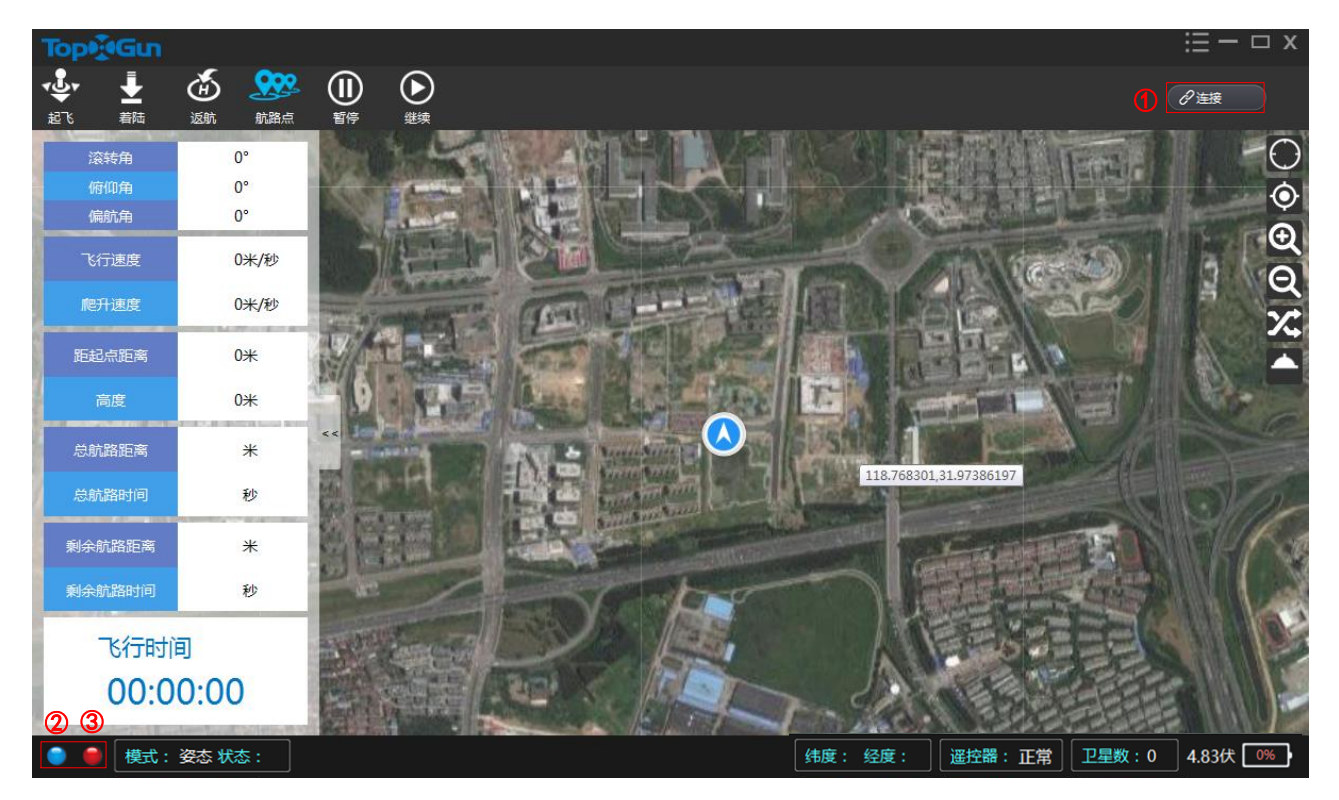

图 1 连接地面站

<span id="page-4-3"></span>图中说明[如表](#page-5-0) 1 所示。

### 表 1 连接界面说明

<span id="page-5-0"></span>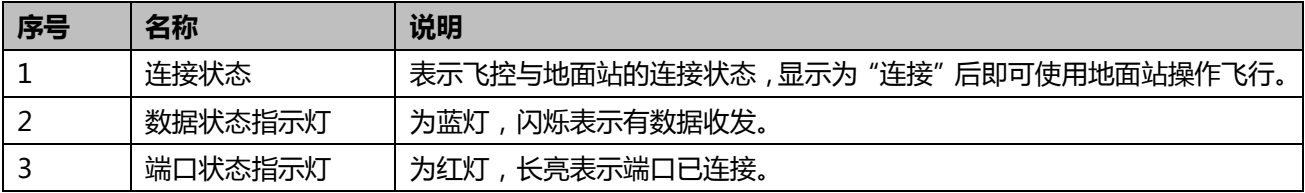

# <span id="page-6-0"></span>**2** 地面站软件应用

## <span id="page-6-1"></span>**2.1**界面简介

TopXGun (拓攻) PC 端地面站界面[如图](#page-6-2) 2 所示。

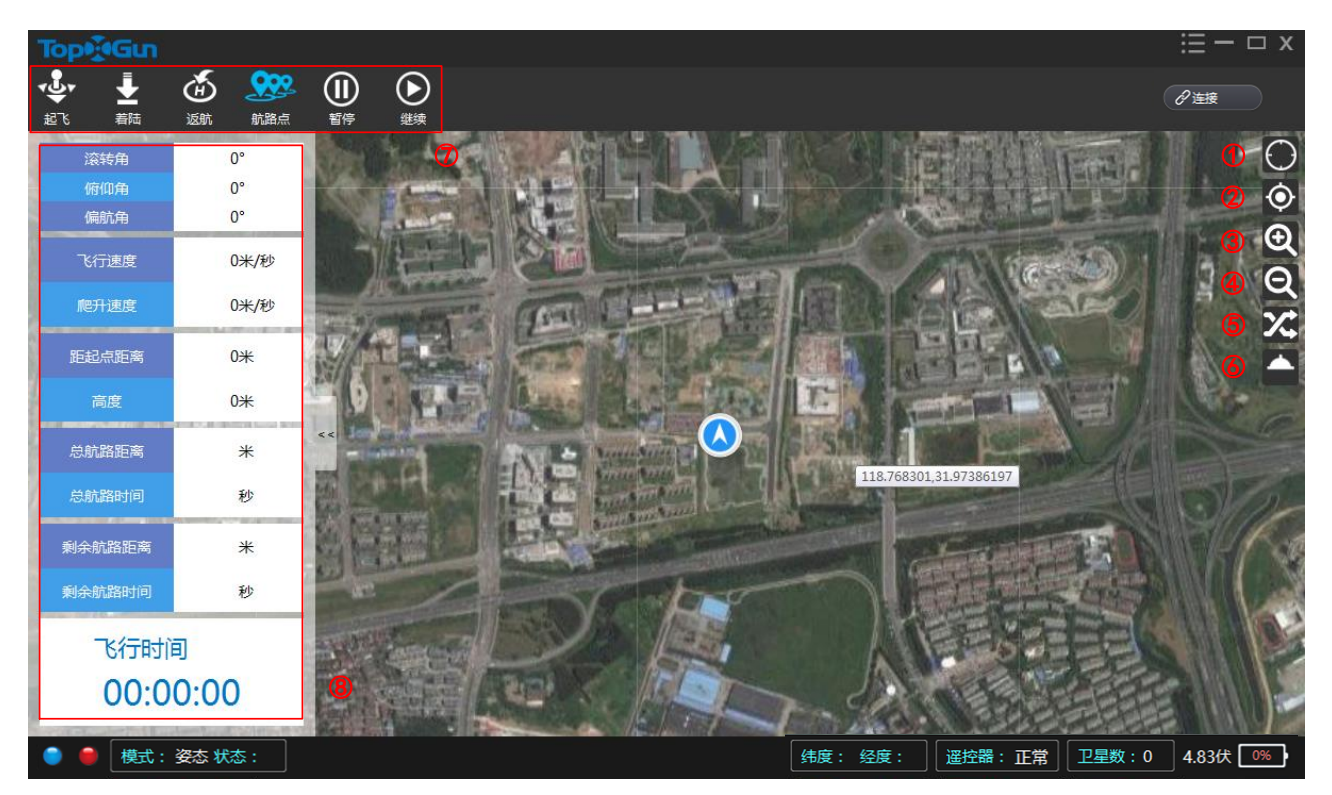

图 2 地面站界面

<span id="page-6-3"></span><span id="page-6-2"></span>界面说明[如表](#page-6-3) 2 所示。

表 2 地面站界面说明

| 序号             | 名称     | 说明                                           |
|----------------|--------|----------------------------------------------|
| $\overline{1}$ | 定位飞机   | 单击该按钮, 定位飞机所在位置。                             |
| $\overline{2}$ | 定位航路点  | 单击该按钮,以航路点选择区域为中心,定位地图。                      |
| 3              | 放大     | 单击该按钮,放大地图范围。                                |
| $\overline{4}$ | 缩小     | 单击该按钮,缩小地图范围。                                |
| 5              | 加载航路点  | 单击该按钮,可将已保存的航路任务加载到地图中。                      |
| 6              |        | 在姿态模式、作业模式、GPS 模式、AB 点模式下,收到水泵开<br>$\bullet$ |
|                | 喷幅痕迹显示 | 启信息后,点击该按钮,地图上将显示喷幅痕迹;                       |
|                |        | 在自驾模式下,点击该按钮,地图上将显示喷幅痕迹。<br>$\bullet$        |
|                | 功能区域   | 功能区域图标,具体请参见"2.2 功能简介"。                      |

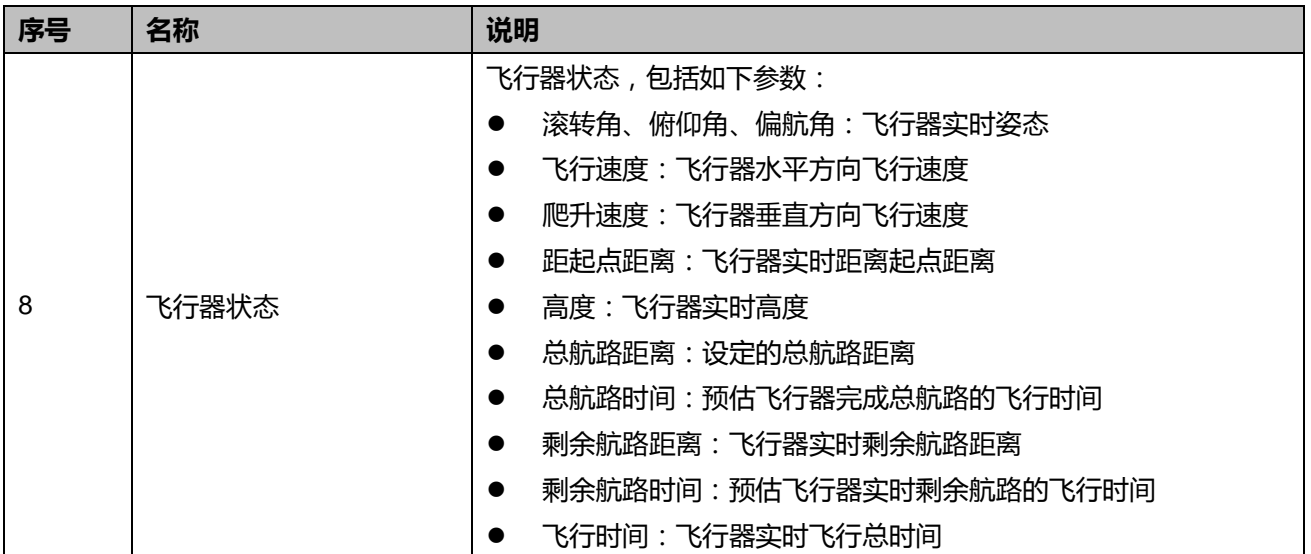

## <span id="page-7-0"></span>**2.2**功能简介

地面站安装并连接成功后,可根据实际需求,在地面站软件上控制飞行器。

初次使用时需在飞机定位后连接热点加载离线地图,也可在室内连接网络手动加载,飞机默认经纬 位置为零度经线零度纬线,下一次使用时的默讣位置为上一次的使用位置。

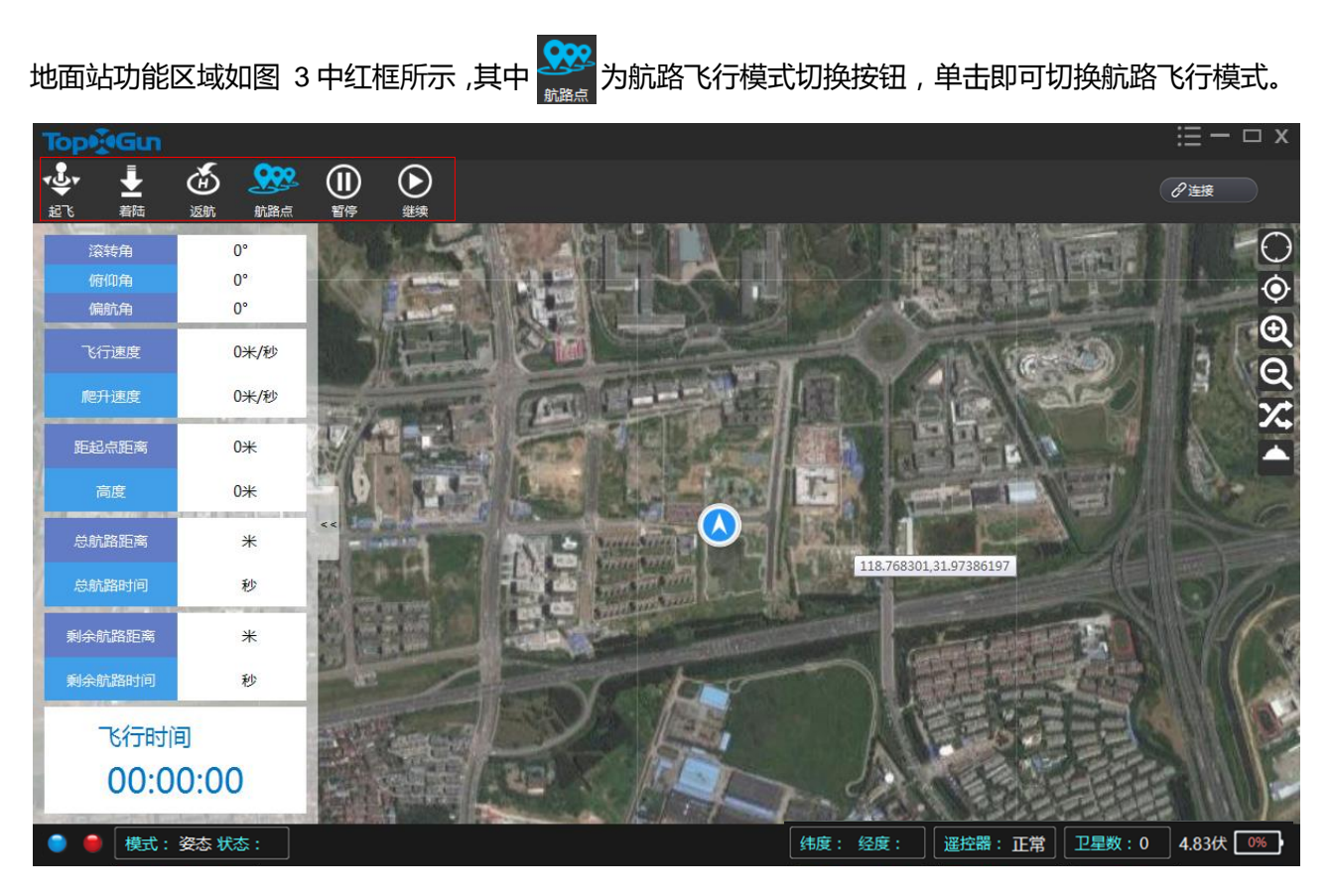

图 3 地面站功能区

### **2.2.1** 飞行功能

©2016 拓攻机器人 版权所有 8 在地面站软件上,可以实现飞行器的自主起降等飞行功能。

### 起飞

GPS 模式下单击"起飞"后, 按提示操作:解锁后油门推到 50%, 飞行器会上升到 5m 的高度悬停, 起 飞完成。

### 着陆

在飞行器飞行过程中,单击"着陆"后飞行器会原地着陆。

### 返航

单击 "返航",飞机会返回至起飞点。飞机高度低于 10m 返航时飞机会先上升到 10m 高度,沿直线返回起 飞点上空, 悬停 5s 后降落; 高于 10m 会沿当前高度返回起飞点。

### 暂停**/**继续

在飞行过程中可选择"暂停"和"继续"功能来暂停、继续航线飞行,遥控器切换到姿态模式会退出航线 飞行。飞行结束后飞行器会退出自驾进入 GPS 模式悬停。

### **2.2.2** 航路飞行模式

地面站中提供了三种航路飞行模式,分别为:航路点模式、即点即飞模式、区域飞行模式。

#### <span id="page-8-1"></span>航路点模式

在航路点模式下,可以预先设定飞行器飞行路线,TopXGun(拓攻)飞控系统最多支持 128 个航路点。

弼飞机处于自驾模式时,无法删除、拖劢、操作航路点。

使用航路点模式操作步骤如下:

步骤**1.** 在地面站软件中,切换航路飞行模式为"航路点"。

<span id="page-8-2"></span><span id="page-8-0"></span>步骤**2.** 选叏航路。航路点的增/改/删方法[如表](#page-8-0) 3 所示。

### 表 3 选取航路

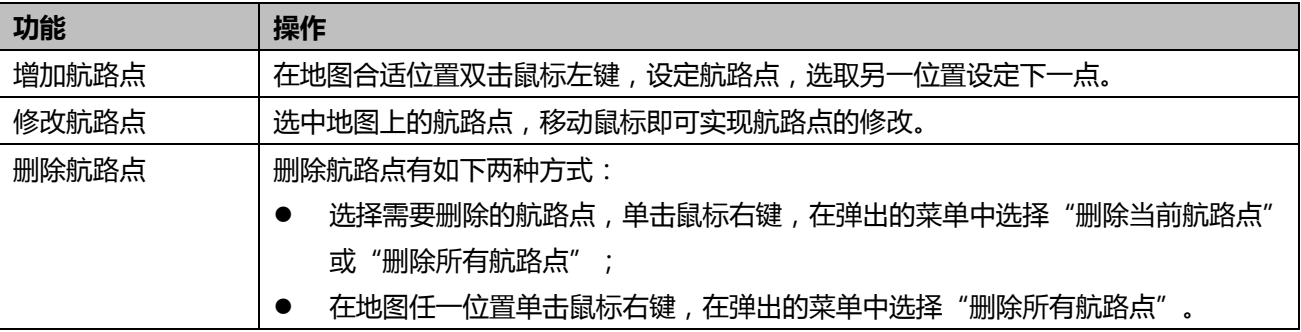

步骤**3.** 提交航路点。在地图任意位置单击鼠标右键,在弹出的菜单中选择提交航路点,弹出航路点设置 窗口,[如图](#page-9-0) 4 所示。

©2016 拓攻机器人 版权所有 9

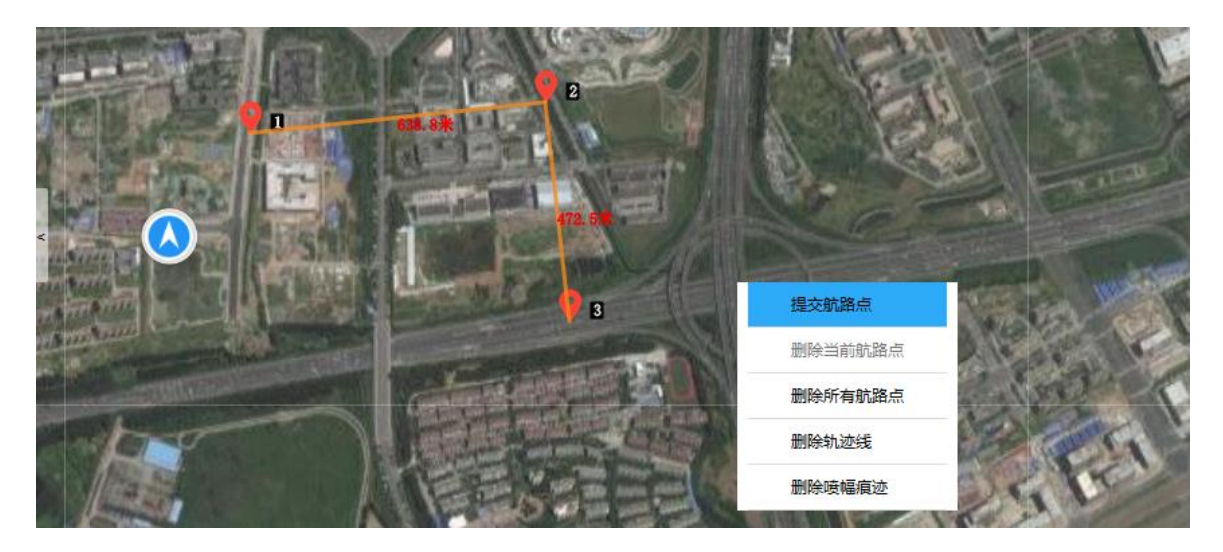

图 4 提交航路点

<span id="page-9-3"></span><span id="page-9-0"></span>步骤**4.** 参数设置。在航路点设置窗口中,可设置航路点的高度、速度、方向和悬停时间,单击" " 可批量设置航路点参数,[如图](#page-9-1) 5 所示。

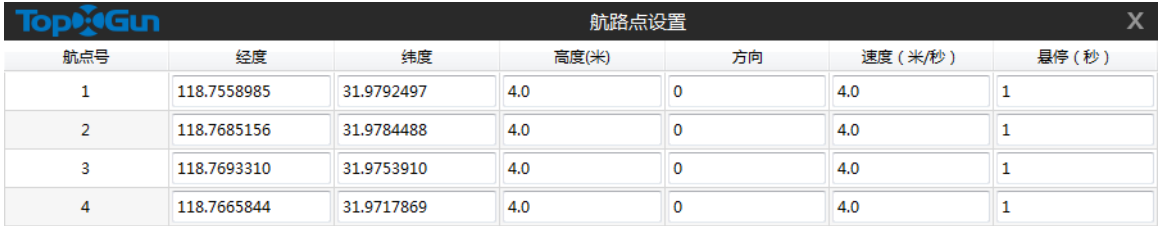

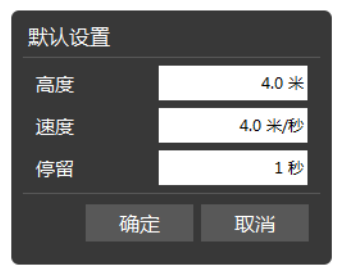

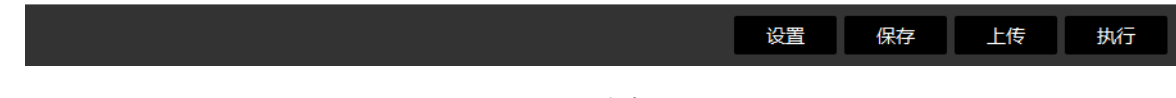

图 5 航路点设置

<span id="page-9-2"></span><span id="page-9-1"></span>参数说明[如表](#page-9-2) 4 所示。

表 4 航路点参数说明

| 参数 | 描述                                        |
|----|-------------------------------------------|
| 经度 | 航点所在位置经度,精度至小数点后7位,取值范围为-180~180。         |
| 纬度 | 航点所在位置纬度,精度至小数点后7位,取值范围为-90~90。           |
| 高度 | 航点高度,取值范围-500~3000,精度至 0.1,单位为米。          |
| 方向 | 表示飞行器在航点时的方向角度,以起飞时机头朝向为0,顺时针转向角度为正,精度为1, |
|    | 取值范围 0~360。                               |
| 速度 | 飞行器在航点时的速度,取值范围 0~20,精度至 0.1,单位为米/秒。      |

©2016 拓攻机器人 版权所有 10

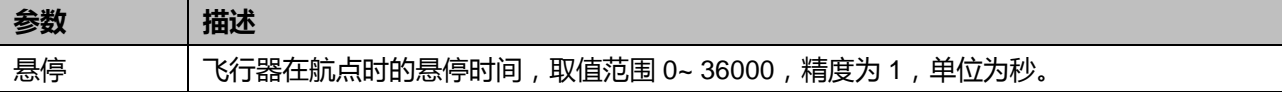

**步骤5.** 上传与执行。在航路点设置窗口中,单击" <sup>上传 "</sup>,已上传的航路点会变成红色。上传完成后, 单击" <sup>抛行</sup> ", 根据提示操作即可完成航路飞行。

步骤**6.** 保存航路点。在航路点设置窗口中,单击" "保存航路点,供以后执行相同的航路时使 用"加载航路点"功能。

在地图任意位置单击鼠标右键,在弹出的菜单中选择"删除喷幅痕迹",可以删除现有的喷幅痕迹。

### 即点即飞模式

在即点即飞模式下,可以直接指定飞行器的目标点,操作步骤如下:

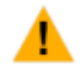

飞行器需在 GPS 模式解锁起飞才能执行即点即飞模式。

步骤**1.** 在地面站软件中,切换航路飞行模式为"即点即飞"。

步骤**2.** 在地图上双击目标点,弹出"警告"对话框,选择"Yes"执行劢作,[如图](#page-10-0) 6 所示。

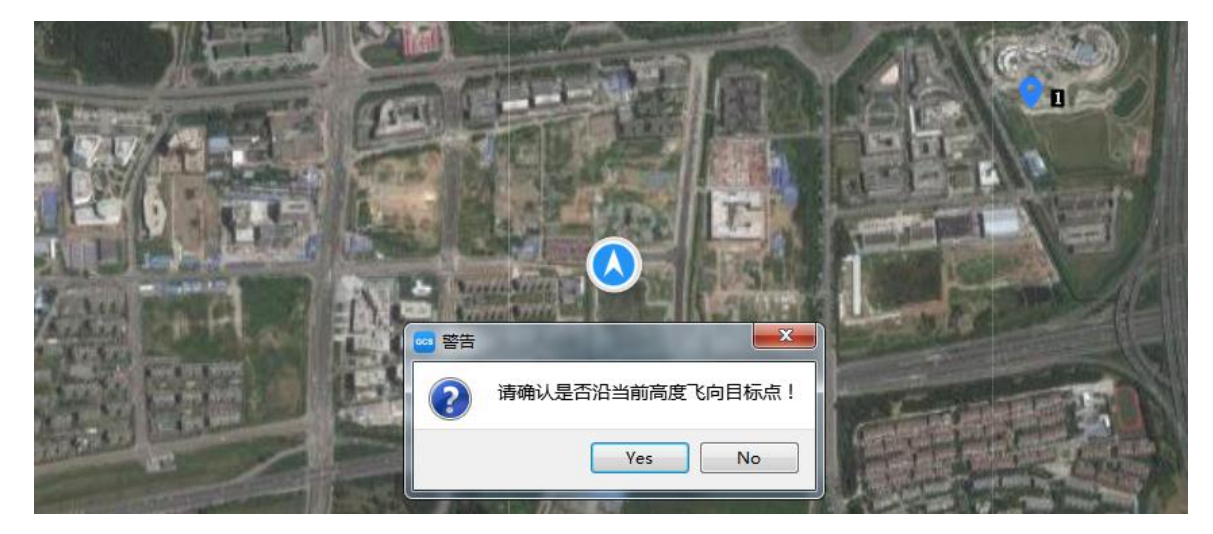

图 6 即点即飞

<span id="page-10-0"></span>飞行器将以当前高度、5M/S 的速度飞向目标点, 在此过程中可使用遥控器切换到姿态模式可退出执行, 到达目标点后飞行器进入 GPS 悬停状态。

#### 区域飞行模式

在区域飞行模式下,飞行器可在指定区域中按设定间距来回飞行,遍历整个区域,适用于植保机作业等。 操作步骤如下:

步骤**1.** 在地面站软件中,切换航路飞行模式为"区域飞行"。

#### 步骤**2.** 选叏区域。

选取区域有如下两种方式:

- 在地图上合适位置双击鼠标左键,选择区域顶点;选中地图上的顶点,移动鼠标即可实现区域顶点的 修改。
- 在地图上右击,在弹出的菜单中选择"输入坐标",弹出坐标设置窗口,[如图](#page-11-0) 8[、图](#page-11-0) 8 所示。在窗口 中输入顶点经纬度,精度至小数点后 7 位,其中经度取值范围为-180~180,结度取值范围为-90~90。

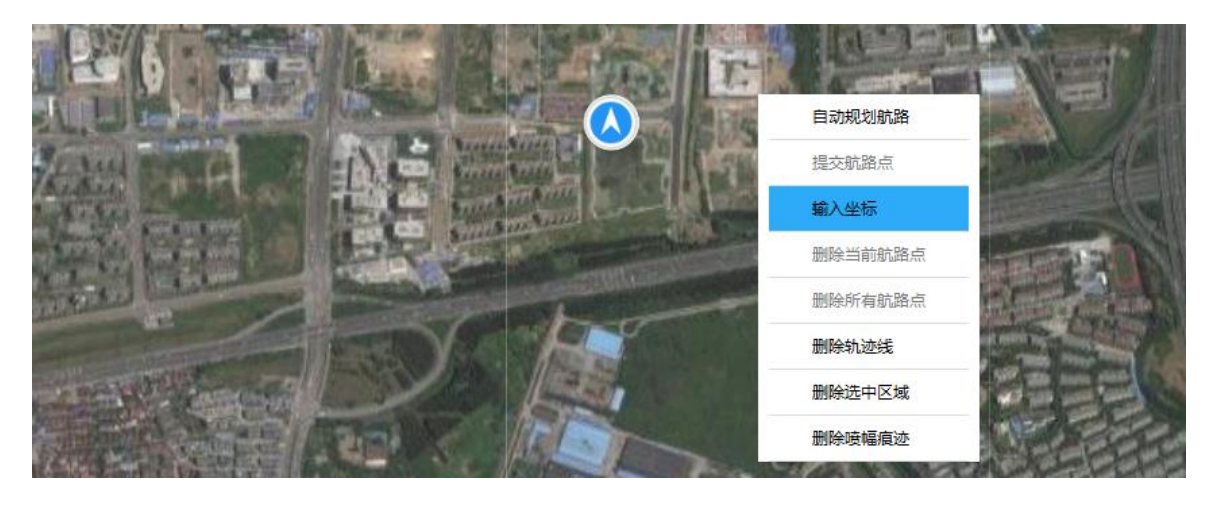

图 7 区域设置 1

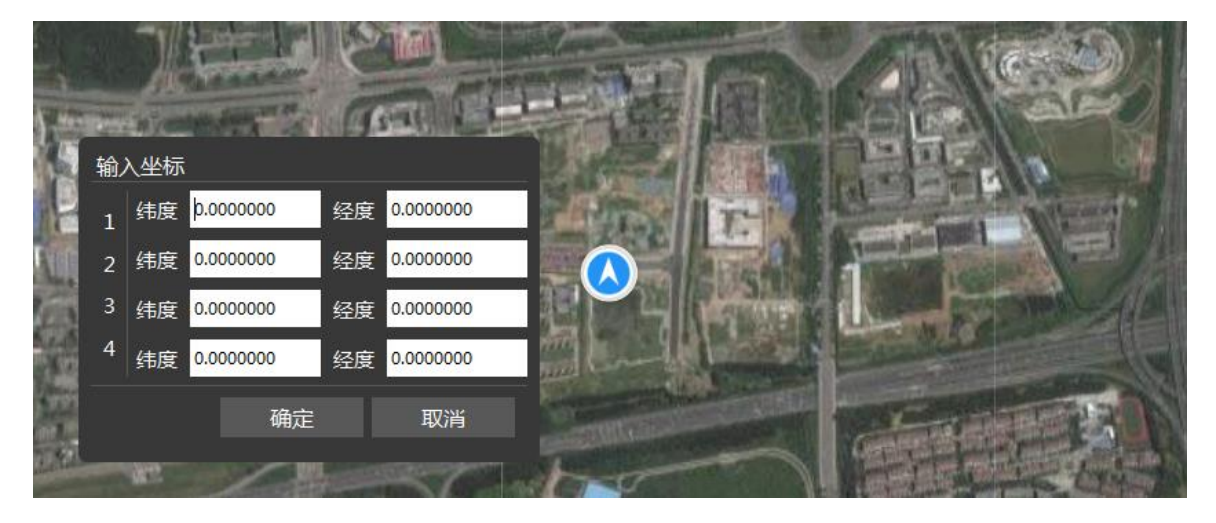

图 8 区域设置 2

<span id="page-11-0"></span>步骤**3.** 规划航路。在地图上右击,在弹出的菜单中选择"自劢规划航路",在弹出的"默讣设置"窗口 中设置参数,[如图](#page-12-0) 9 所示。

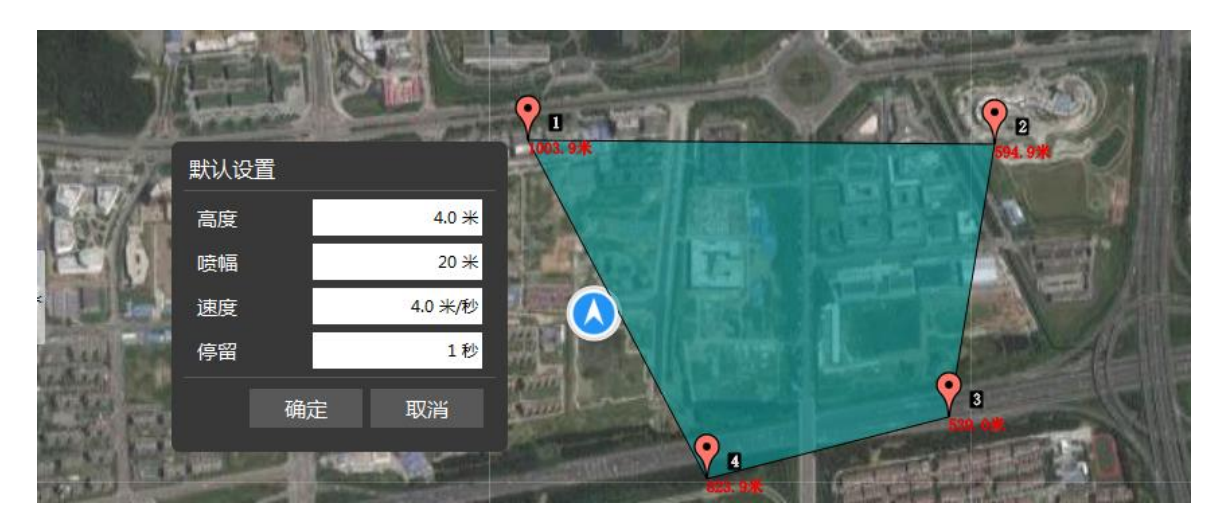

图 9 区域设置 3

<span id="page-12-1"></span><span id="page-12-0"></span>参数说明[如表](#page-12-1) 5 所示。

表 5 区域设置

| 参数 | 描述                                    |
|----|---------------------------------------|
| 高度 | 飞行高度,取值范围-500~3000,精度至 0.1,单位为米。      |
| 喷幅 | 即飞行器飞行间距,取值范围 0~30,精度为 1,单位为米。        |
| 速度 | 飞行器在航点时的速度,取值范围 0~20,精度至 0.1,单位为米/秒。  |
| 停留 | 飞行器在航点时的悬停时间,取值范围 0~36000,精度为 1,单位为秒。 |

步骤**4.** 确定航路点。在"默讣设置"窗口中完成设置,单击"确定"后,弹出"航路点设置"窗口,参 数设置请参见["航路点模式"](#page-8-1)中的["步骤](#page-9-3) 4"。

弼飞机处于自驾模式时,无法删除、拖劢、操作航路点。 æ

航路点的改/删方法可参见["航路点模式"](#page-8-1)中的["步骤](#page-8-2) 2"。

**步骤5.** 上传与执行。在航路点设置窗口中,单击" <sup>■最 "</sup>,已上传的航路点会变成红色。上传完成后, 单击"LL<sup>地行LL</sup>",根据提示操作即可完成航路飞行。

步骤**6.** 保存航路点。在航路点设置窗口中,单击" "保存航路点,供以后执行相同的航路时使 用"加载航路点"功能使用。

在地图任意位置单击鼠标右键,在弹出的菜单中选择"删除喷幅痕迹",可以删除现有的喷幅痕迹。